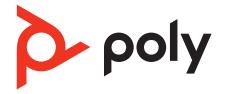

# Voyager 5200 UC

# Bluetooth headset

User Guide

## Contents

```
Headset overview 3
  Be safe
          3
USB Bluetooth adapter 4
Charge case overview 5
  Charge case to PC or USB wall charger 5
Charge your Headset 6
  Check Battery Level 6
  Low battery warnings 7
Use charge case 8
Fit
   9
     9
     9
Connect and pair
                 10
  Connect to PC 10
  Configure USB adapter 10
  Pair to mobile device 10
  NFC pairing 10
  Pair USB adapter again 11
The Basics 13
  Make/Take/End Calls 13
  Adjust the volume 14
  Interact with Microsoft softphone 14
  Voice assistant 14
  Enable and use Amazon Alexa (smartphone feature) 14
  Play or pause audio 14
  Use sensors 14
Advanced features 16
  Enable Tile 16
  Adjust voice alert volume 16
Load software 17
  Update your Poly device 17
Troubleshooting 18
What's in the box 20
  Accessories 21
Support 22
```

poly

# Headset overview

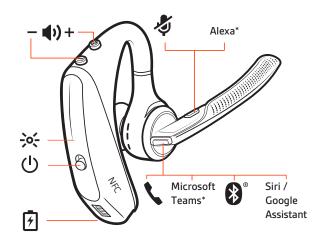

| Φ±                        | Volume                                                |  |
|---------------------------|-------------------------------------------------------|--|
| ģ                         | Mute                                                  |  |
| Alexa*                    | Amazon Alexa (requires Plantronics Hub mobile app)    |  |
| <b>K</b>                  | Call                                                  |  |
| Oji                       | Microsoft Teams (requires Teams desktop app)          |  |
| <b>*</b>                  | Bluetooth pairing                                     |  |
| Siri, Google<br>Assistant | Default voice assistant                               |  |
| NFC                       | Near Field Communication (available on select models) |  |
| 7                         | Charge port                                           |  |
| ڻ<br>ا                    | Power                                                 |  |
| <del>}%</del>             | Indicator light                                       |  |

#### Be safe

Please read the safety guide for important safety, charging, battery and regulatory information before using your new headset.

# **USB Bluetooth adapter**

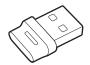

Your high-fidelity Bluetooth USB adapter comes pre-paired to your Poly device. Plug it into your computer to connect to high-fidelity computer audio.

NOTE Adapter's USB connection and design may vary, but function is the same.

#### Standard LEDs

| USB LEDs              | What they mean                |
|-----------------------|-------------------------------|
| Flashing red and blue | Pairing                       |
| Solid blue            | Device connected              |
| Flashing blue         | On a call                     |
| Solid red             | Mute active                   |
| Flashing purple       | Streaming media from computer |

| LEDs when Microsoft Teams* is detected |                              |  |  |
|----------------------------------------|------------------------------|--|--|
| USB LEDs                               | What they mean               |  |  |
| Flashing red and blue                  | Pairing                      |  |  |
| Solid purple                           | Microsoft Teams connected    |  |  |
| Flashing blue                          | On a call                    |  |  |
| Solid red                              | Mute active                  |  |  |
| Pulsing purple                         | Microsoft Teams notification |  |  |

**NOTE** \*Requires Microsoft Teams desktop application.

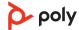

## Charge case overview

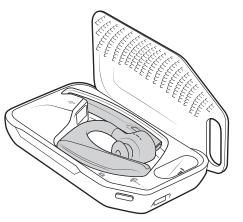

The USB Bluetooth adapter is stored inside of the charge case.

**IMPORTANT** The charge case is placed in deep sleep mode after manufacturing to save power and protect the battery. To wake-up the charge case, plug it into a power source for a minimum of 1 minute. The LEDs flash when charging.

Charge case to PC or USB wall charger

Charge the case for 90 minutes before docking your headset. Once the case is fully charged, it can recharge your headset twice while on the go before needing connection to a charge cable providing up to 14 hours of talk time.

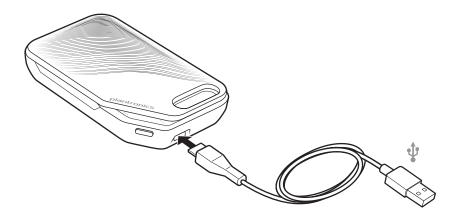

# Charge your Headset

Your new headset has enough power to pair and make a few calls directly out of the box. It takes approximately 90 minutes to fully charge the headset; the indicator light turns off once charging is complete.

A micro USB cable is supplied to allow you to charge the headset with an AC wall charger (not included) or through a PC's USB port. The PC must be powered on to charge via USB 2.0 or higher.

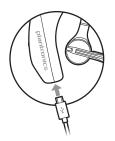

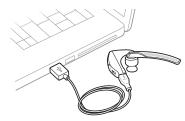

Or you can use the charge case.

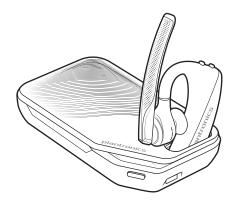

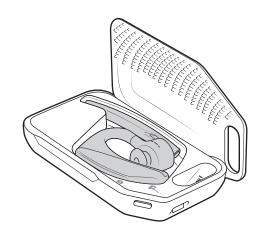

**NOTE** Always charge at near room temperatures; never charge battery at temperatures below  $0^{\circ}C(32^{\circ}F)$  or above  $40^{\circ}C(104^{\circ}F)$ .

Check Battery Level

There are multiple ways to check the battery level of the headset:

- Listen to voice prompts on the headset by pressing the Call \ button.
- Check the LED indicators on the headset or charging case.
- Use the Plantronics Hub application for desktop or mobile. You can download the software by visiting poly.com/software.

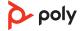

### Headset LED behavior

| 10 minutes of talk time remaining                  |                   | "Recharge Headset" every 5 minutes     |  |
|----------------------------------------------------|-------------------|----------------------------------------|--|
| Battery Level<br>30 minutes of talk time remaining |                   | "Battery Low" repeats every 15 minutes |  |
|                                                    |                   | Voice Prompt                           |  |
| •••                                                | Battery critical  |                                        |  |
| •                                                  | Battery low       |                                        |  |
| ••                                                 | Battery medium    |                                        |  |
| •••                                                | Battery high      |                                        |  |
| Off                                                | Charging complete |                                        |  |
|                                                    |                   |                                        |  |

### Low battery warnings

## Use charge case

A fully charged case can recharge your headset fully two times for an additional 14 hours of headset talk time.

**IMPORTANT** The charge case is placed in deep sleep mode after manufacturing to save power and protect the battery. To wake-up the charge case, plug it into a power source for a minimum of 1 minute. The LEDs flash when charging.

Check the charge case battery status by pressing the button on the side.

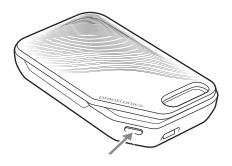

#### Battery status LEDs for charge case

| ••• | Battery high                            |
|-----|-----------------------------------------|
| ••  | Battery medium                          |
| •   | Battery low                             |
| ••• | Battery critical; Recharge case/headset |

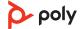

- 1 Slide headset over and behind your ear, then press gently toward your ear. **NOTE** *Remove your eyeglasses before donning the headset for best fit.*
- 2 Rotate microphone boom until it is pointed toward your mouth.
- 3 Mic boom moves up and down for a better fit.

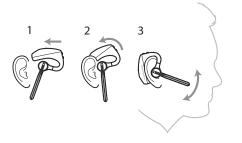

Change the eartip for a better fit.

1 Push in eartip and rotate to the left to unlock it.

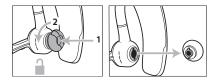

2 Align new eartip into slot; push, rotate to the right and lock into place.

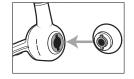

To wear the headset on your other ear, rotate the boom upwards then twist it around so the eartip is on the other side before lowering the mic boom.

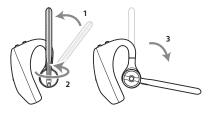

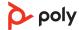

# Connect and pair

#### Connect to PC

Your Bluetooth USB adapter comes pre-paired to your headset.

- Turn on your headset and insert the Bluetooth USB adapter into your laptop or PC. 1 2 The USB adapter LED flashes and then turns solid to indicate the headset is connected to the USB adapter. If you are wearing your headset you hear "PC connected" to indicate the connection has been established. When on a call, the LED on the USB adapter flashes blue. When not on a call the LED is solid. 3 Load Poly Lens Desktop App by visiting poly.com/lens. This allows you to customize your headset behavior through advanced settings and options. Configure USB adapter Your high-fidelity Bluetooth USB adapter comes ready to take calls. If you want to listen to music, you will need to configure your Bluetooth USB adapter. Windows 1 To configure your Bluetooth USB adapter to play music, go to Start menu > Control Panel > Sound > Playback tab. Select Poly BT700 or Plantronics BT600, set it as the Default Device and click OK. 2 To pause music when you place or receive calls, go to Start menu > Control Panel > Sound > Communications tab and select the desired parameter. Mac 1 To configure the Bluetooth USB adapter, go to Apple menu > System Preferences > Sound. On both the Input and Output tabs, select **Poly BT700** or **Plantronics BT600**. Pair to mobile device 1 To put your headset in pair mode, press the Call button until you hear "pairing" and the headset LEDs flash blue and red. 2 Activate Bluetooth on your phone and set it to search for new devices. iPhone Settings > Bluetooth > On\* Android Settings > Bluetooth On > Scan for devices\* **NOTE** \*Menus may vary by device. 3 Select "Poly V5200 Series." Once successfully paired, you hear "pairing successful" and the headset LEDs stop flashing. NOTE Your headset can pair with up to 8 devices but only maintain 2 connections
  - **NFC pairing NOTE** This feature is available on select models

simultaneously; this includes the Bluetooth adapter.

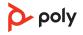

NFC pairing is an option if you have no more than one other device already connected. NFC pairing will not work if there are two devices connected already.

- 1 On your mobile phone ensure NFC is enabled and your phone's display is unlocked. (Phones may vary and some phones may not have NFC support.)
- 2 With the headset powered on, lay the headset on the back of phone near the NFC tag on phone as shown until NFC pairing completes. If necessary, accept the connection.

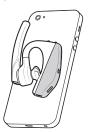

### Pair USB adapter again

Typically, your USB adapter is pre-paired to your Poly audio device. In the event that your adapter is disconnected or bought separately, you will need to pair the adapter to your Poly device. The adapter pairing method depends on which USB adapter you use.

#### Pair BT700 USB adapter again

Your USB adapter requires Poly Lens Desktop App to pair to a Poly audio device. Download: poly.com/lens.

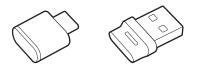

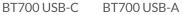

- 1 Insert the high-fidelity Bluetooth USB adapter into your laptop or computer and wait for your computer to recognize it.
- 2 Put your Poly audio device in pair mode.
- 3 Launch Poly Lens Desktop App and navigate to Poly BT700.
- 4 Put your Bluetooth USB adapter into pair mode by selecting "Pair new device" on the adapter's main page or overflow menu. Your adapter flashes red and blue. Pairing is successful when you hear "pairing successful" and "PC connected" and the Bluetooth USB adapter LED is solid.

**NOTE** To pair again using Plantronics Hub Desktop App, navigate to the app's Poly BT700 general settings and select "Pair."

#### Pair BT600 USB adapter again

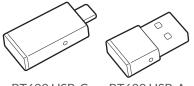

BT600 USB-C BT600 USB-A

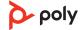

- 1 Insert the high-fidelity Bluetooth USB adapter into your laptop or computer and wait for your computer to recognize it.
- 2 Put your Poly audio device in pair mode.
- 3 Put your Bluetooth USB adapter into pair mode by pressing and holding the recessed pair button with a pen or paperclip until the Bluetooth USB adapter flashes red and blue.

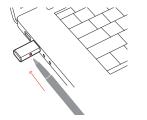

**NOTE** Adapter design varies by USB connection.

Pairing is successful when you hear "pairing successful" and "PC connected" and the Bluetooth USB adapter LED is solid.

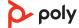

# The Basics

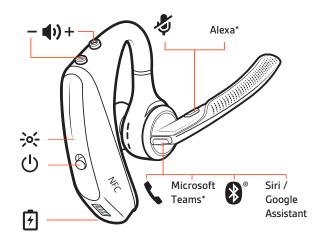

#### Make/Take/End Calls

#### Answer a call

- Put the headset on to answer a call, or
- Say "answer" after call is announced, or
- Tap the Call **\** button.

#### Answer a second call on VOIP

• First, double key press the Call \ button to put the first call on hold and answer the second call. To switch between calls, double press key the Call \ button. To end the second call and retrieve the first call, tap the Call \ button.

#### End a call

• Tap the Call **\** button.

#### Mute

During an active call, tap the Mute & button to mute or unmute your headset.

#### **Reject incoming call**

• Press the Call & button for 2 seconds.

#### **Redial last outgoing call**

• Double-tap the Call \$ button.

#### Caller Announcement (mobile phone only)

When wearing your headset, you will hear the name of a contact calling so you can decide whether to answer or ignore the call without having to check the phone screen.

An incoming caller name is announced:

- if your phone supports Phone Book Access Profile (PBAP)
- if you granted access to your contacts during pairing process (for many mobile phones, this is preset out-of-the box and may not be necessary)
- if the caller is stored in the phone's contacts list

An incoming caller name is not announced: if the caller is unknown, unlisted, blocked, or the language is not supported.

| Adjust the volume                    |   | While not on a call or stream                                     | up (+) or down (–) during a call<br>ing audio you can press the Vo<br>unce and other voice prompts.     | lume buttons 🕸 to adjust the                      |  |
|--------------------------------------|---|-------------------------------------------------------------------|----------------------------------------------------------------------------------------------------|---------------------------------------------------|--|
|                                      |   | Adjust headset microphor<br>Place a test softphone call an        |                                                                                                    | d PC sound volume accordingly.                    |  |
| Interact with Microsoft<br>softphone | • | For Skype for Business, press<br>(application required).          | e headset's Call & button to inte<br>s and hold the headset's Call & I<br>ng to Poly Lens Desktop App > | button for 2 seconds to interact                  |  |
| Voice assistant                      |   |                                                                   | <b>ana</b> Press and hold the Call but<br>ssistant. Wait for the phone pro<br>ne voice controls.        |                                                   |  |
| Enable and use<br>Amazon Alexa       |   | With Alexa enabled on your<br>Skills and more.                    | headset, you can ask for direct                                                                         | ions, call friends, access Alexa                  |  |
| (smartphone feature)                 |   | NOTE Amazon Alexa isn't available in all languages and countries. |                                                                                                    |                                                   |  |
|                                      | 1 | Enable Alexa                                                      |                                                                                                    |                                                   |  |
|                                      |   | A Pair the headset to your r                                      | mobile device                                                                                           |                                                   |  |
|                                      |   | B Download or update your<br>Download: poly.com/soft              | r Plantronics Hub mobile app (s<br>ware                                                                 | software) if necessary.                           |  |
|                                      |   | C Launch Plantronics Hub a                                        | app and ensure that your heads                                                                          | set (firmware) is up-to-date                      |  |
|                                      |   | D From Plantronics Hub ma                                         | ain menu, choose Apps > Amaz                                                                            | on Alexa > Enable                                 |  |
|                                      | 2 | E Launch the Amazon Alexa<br>Use Alexa                            | a app and follow the instruction                                                                        | ns to set up your headset                         |  |
|                                      |   | A To use Alexa, tap the Mut<br>tone when Alexa is activa          | te button (when not on a call) a<br>ited.                                                               | nd ask a question. You hear a                     |  |
| Play or pause audio                  |   |                                                                   | e or resume streaming audio.<br>application. May not function w                                         | ith web-based apps.                               |  |
| Use sensors                          |   | Smart sensors respond when<br>App. Below describes default        | n you put on or take off your he<br>t settings.                                                         | adset. Customize in Poly Lens                     |  |
|                                      |   | With active sensors                                               | putting on the headset will:                                                                            | taking off the headset will:                      |  |
|                                      |   | Mobile/softphone call                                             | answer the call                                                                                         | keep call in headset                              |  |
|                                      |   | Music/media                                                       | resume music/media (if<br>playing previous to taking off)*                                              | pause music/media (if<br>playing)*                |  |
|                                      |   | Lock headset                                                      | unlock the Call button                                                                                  | lock the Call button to avoid<br>accidental calls |  |

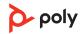

**NOTE** \*Functionality varies by application. May not function with web-based apps.

#### Reset sensors

You may need to reset the sensors if they are not working as expected.

- Wearing the headset, tap the Call % button to test sensors. A talk time voice alert means sensors are working. A tone or lack of voice prompts means sensors need to be reset.
- To reset the sensors, power on the headset, connect the headset to a USB cable and plug the cable into your computer's USB port or an AC wall adapter (not included). Then place the headset on a flat, non-metallic surface for more than 10 seconds.

 If you don't have your charging cable available you can also reset your sensors by first turning off the headset, then pressing and holding the Call & and Mute & buttons simultaneously until the LED turns off. Then put on your headset and turn it on.

#### **Disable sensors**

 You can disable your headset smart sensors in Poly Lens App or by using a button press while your headset is idle. Simultaneously press and hold the Call & and Mute & buttons for 5 seconds. You hear "smart sensors off."

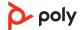

# Advanced features

# **Enable Tile** With the Tile app enabled on your mobile device, you can ring your lost headset or locate it on a map and ask the Tile community for help.

- 1 Pair the headset to your mobile device
- 2 Download or update your Plantronics Hub mobile app (software) if necessary. Download: poly.com/software
- 3 Launch Plantronics Hub app and ensure that your headset (firmware) is up-to-date
- 4 From Plantronics Hub main menu, choose Apps > Tile > Enable
- 5 Launch the Tile app and follow the instructions to connect your headset

## Adjust voice alert volume

Toggle the volume button when the headset is powered on and idle (not on a call or streaming music) to adjust the volume of the headset's voice alerts.

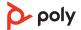

# Load software

Customize your device behavior through advanced settings and options with Poly Lens App. Some softphones require the installation of Poly software to enable device call control (answer/end and mute) functionality. Download: poly.com/lens.

**NOTE** Device settings and updates are also available in Plantronics Hub App.

Update your Poly device

Keep your firmware and software up-to-date to improve performance and add new features to your Poly device.

Update your device using Poly Lens App. Download at poly.com/lens.

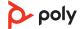

# Troubleshooting

| Callers can't hear me.                                                     | • Ensure headset is paired and connected to your phone.                                                                                                    |  |  |  |
|----------------------------------------------------------------------------|----------------------------------------------------------------------------------------------------|--|--|--|
|                                                                            | <ul> <li>On iOS, check your audio output on your smartphone to<br/>make sure that the audio is directed to the headset and not<br/>another audio output.</li> </ul>                                                                                                    |  |  |  |
|                                                                            | <ul> <li>Reposition headset on your ear as the sensors may not be detecting it is on.</li> <li>Reset your sensors (following above instructions) as they may need recalibrating.</li> </ul>                                                                                                    |  |  |  |
|                                                                            |                                                                                                    |  |  |  |
|                                                                            | • Disable your sensors as they may be incompatible with your specific ear shape.                                                                                                    |  |  |  |
|                                                                            | • Disable HD Voice (Wideband Audio) via Plantronics Hub application as this setting may be incompatible with your phone.                                                                                                    |  |  |  |
| I can't hear callers or music.                                             | • Ensure headset is paired and connected to your phone.                                                                                                    |  |  |  |
|                                                                            | <ul> <li>On iOS, check your audio output on your smartphone to<br/>make sure that the audio is directed to the headset and not<br/>another audio output.</li> </ul>                                                                                                    |  |  |  |
|                                                                            | <ul> <li>Reposition headset on your ear as the sensors may not be<br/>detecting it is on.</li> </ul>                                                                                                    |  |  |  |
|                                                                            | <ul> <li>Reset your sensors (following above instructions) as they<br/>may need recalibrating.</li> </ul>                                                                                                    |  |  |  |
|                                                                            | • Disable your sensors as they may be incompatible with your specific ear shape.                                                                                                    |  |  |  |
| My headset will not report 7<br>hours of talk time after it is fully       | • Ensure headset is paired and connected to your phone.                                                                                                    |  |  |  |
| charged.                                                                   | • Disable HD Voice (Wideband Audio) which uses more power.                                                                                                    |  |  |  |
|                                                                            | <ul> <li>Completely discharge your headset's battery then give it a<br/>full charge.</li> </ul>                                                                                                    |  |  |  |
|                                                                            | • Some phones have less efficient Bluetooth connections and<br>thus will not allow for an optimal talk time of 7 hours. The<br>talk time remaining estimate is partly calculated by your<br>historical use so inconstancies in an estimate may occur<br>based on your particular use patterns.                                         |  |  |  |
| How do I interact with Microsoft<br>Teams or Skype for Business?           | • For Microsoft Teams, tap the Call % button to interact.                                                                                                    |  |  |  |
| realls of Skype for Dusiness:                                              | • For Skype for Business, press and hold the Call & button for 2 seconds to interact.                                                                                                    |  |  |  |
|                                                                            | <ul> <li>Set your target phone by going to Poly Lens Desktop App &gt;<br/>Softphones &gt; Software Settings &gt; Target Softphone</li> </ul>                                                                                                    |  |  |  |
| Does my Microsoft Teams-<br>enabled headset work with other<br>softphones? | Yes, while your headset is optimized for Microsoft Teams, it<br>can be configured to use with other supported softphones.<br>Set your target phone by going to Poly Lens Desktop App ><br>Softphones > Software Settings > Target Softphone<br>When you configure another softphone, the Call button:<br>• doesn't interact with Teams |  |  |  |

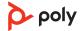

- doesn't go to Teams notifications
- will not launch Cortana

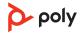

# What's in the box

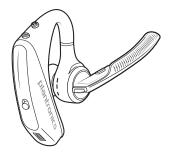

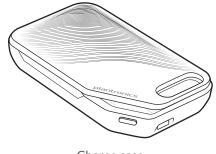

Headset

Charge case

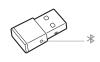

USB Bluetooth adapter

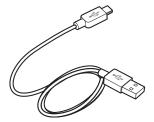

Micro USB cable

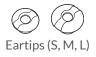

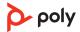

#### Accessories

Sold separately at poly.com/accessories.

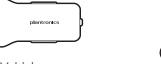

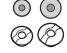

Vehicle power charger

Eartips with foam covers

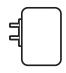

Wall charger

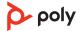

## Support

### NEED MORE HELP?

### poly.com/support

#### Manufacturer:

Plantronics, Inc. 345 Encinal Street Santa Cruz, CA 95060 United States

### Plantronics B.V. Scorpius 171

2132 LR Hoofddorp Netherlands

#### Plantronics Ltd.

Building 4, Foundation Park Cannon Lane, Part 1st Floor Maidenhead, SL6 3UD United Kingdom

 $^{\odot}$  2021 Poly. Bluetooth is a registered trademark of Bluetooth SIG, Inc. All other trademarks are the property of their respective owners. Manufactured by Plantronics, Inc.

Model ID: POTE16 206544-06 10.21

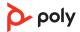